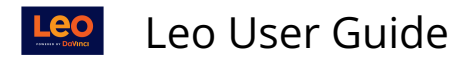

## **Event: Attendance**

When an Event is Mandatory, you must record your Attendance. This article will show you how to properly check-in and log your Attendance for a Mandatory Event.

## **Click on Event**

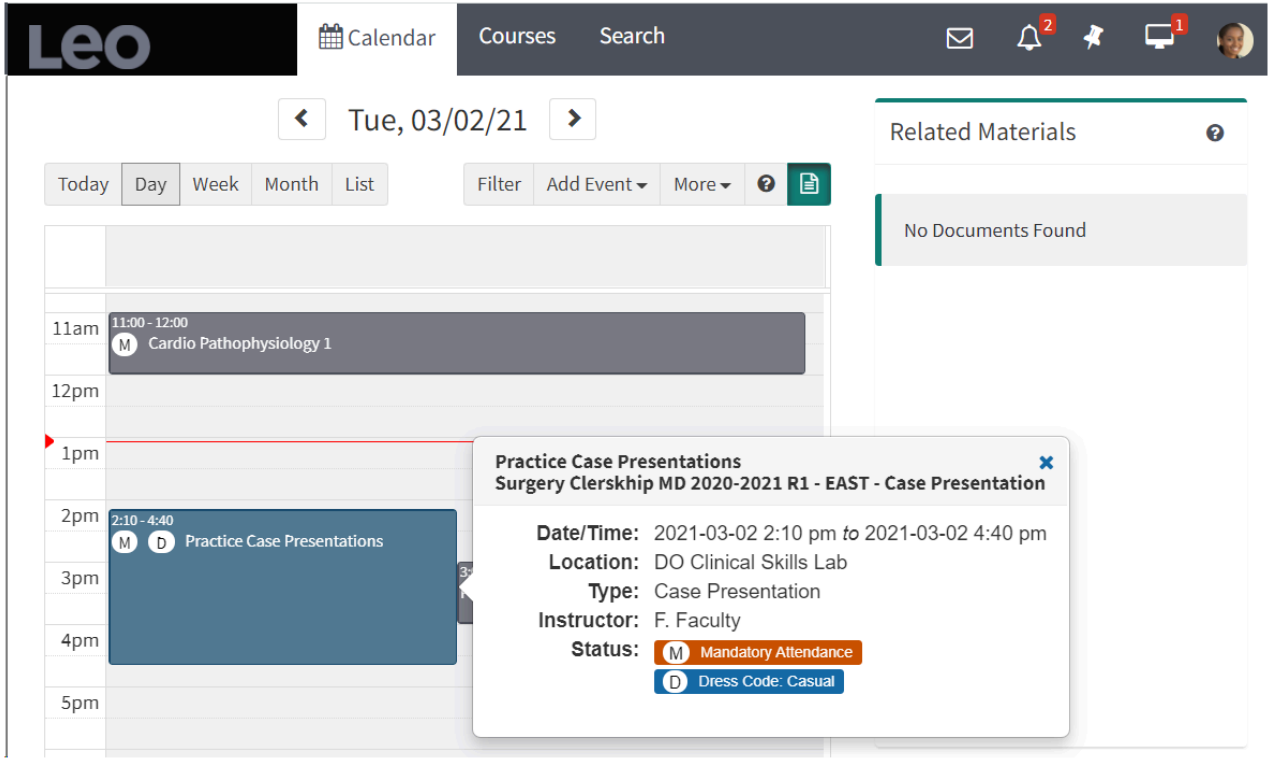

When you hover over an Event , you will see a quick overview of the Event.

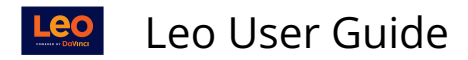

## **Click Record Your Attendance**

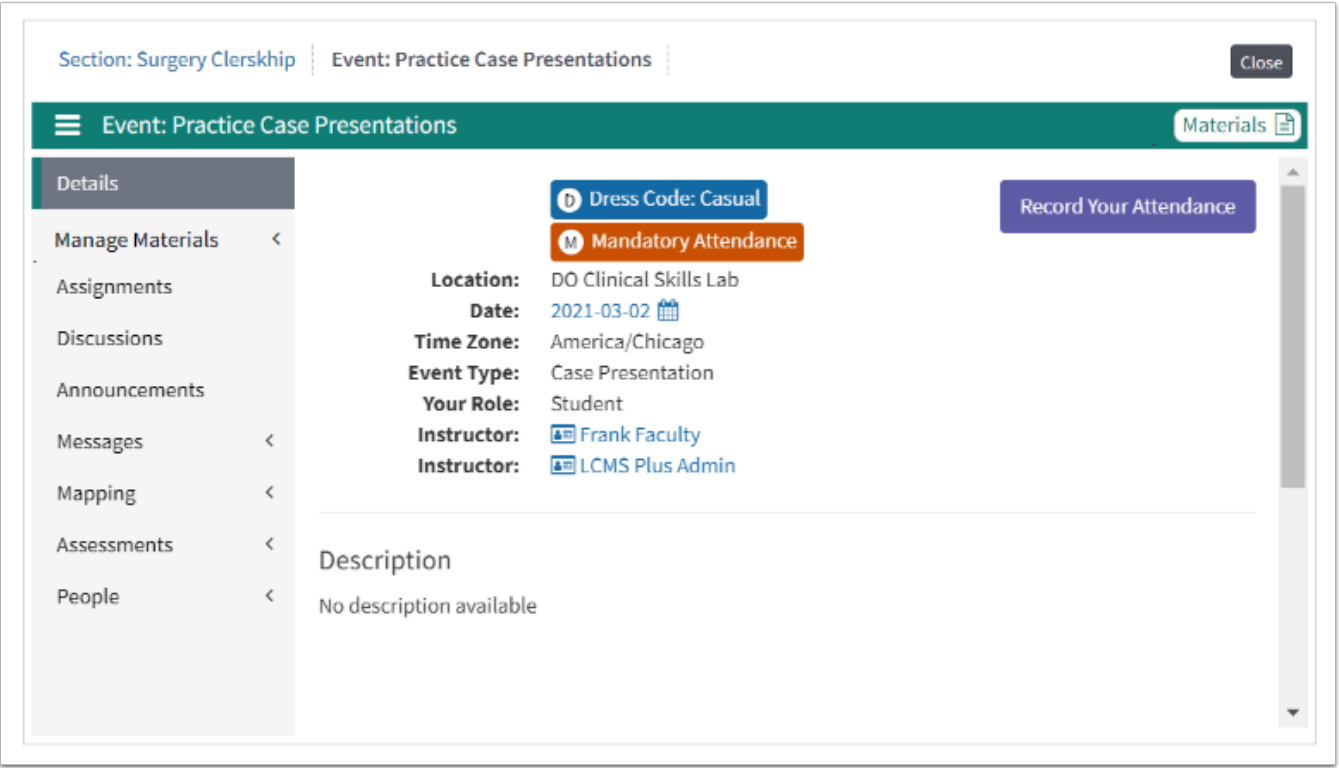

If you are in attendance for an Event which requires you to log your attendance if you are present, click the button: **Record Your Attendance.** 

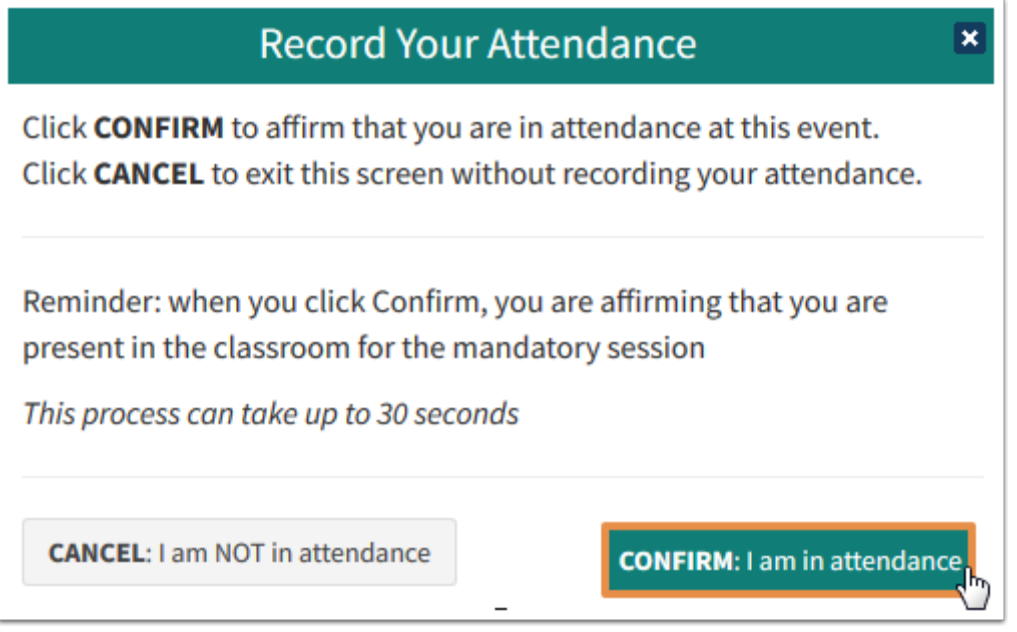

- This option will record your attendance in this Event.
- When you click **Confirm**, you are affirming that you are present in the classroom.
- If you click **Cancel**, you are acknowledging that you are not in attendance at the Event and you will exit this screen without recording your attendance.

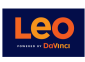

## Leo User Guide

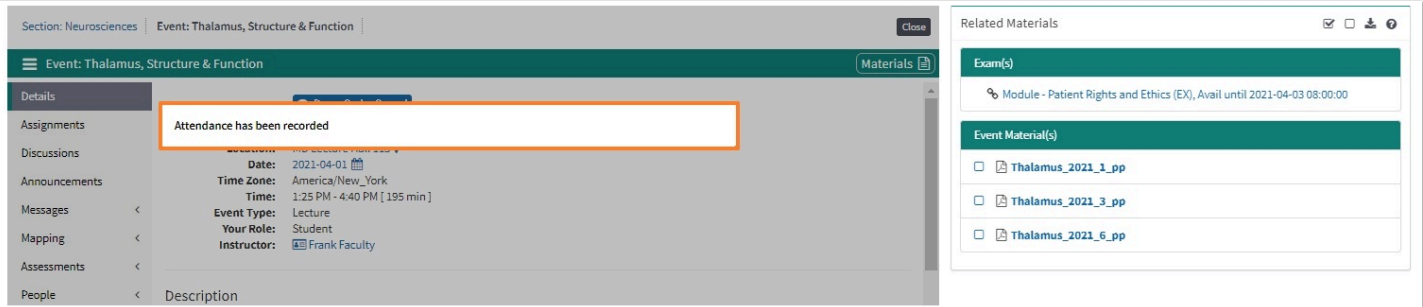

Once you have Confirmed you are in attendance from the RECORD YOUR ATTENDANCE screen you will be brought back to the Event screen and will receive a pop-up indicating your Attendance has been recorded.

**A** Warning: It is an Honor Code violation to record your attendance in an Event when you are not actually present.